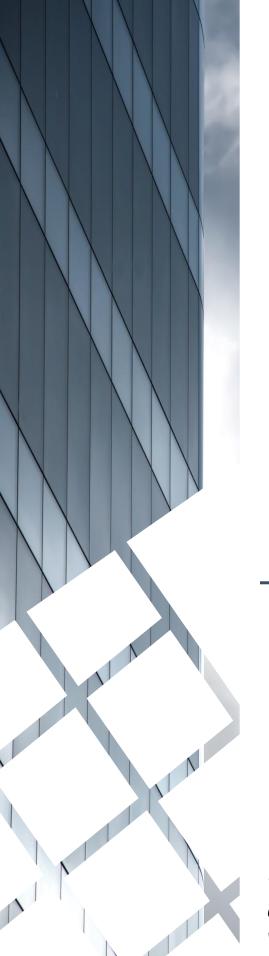

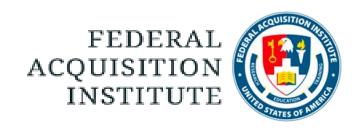

## Warrant Approver Task Aids

To foster a high-performing, qualified civilian acquisition workforce.

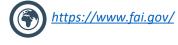

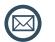

FAI@mail.mil

### **Table of Contents**

| Introduction                   | Page # |
|--------------------------------|--------|
| Warrant Process                | P.4    |
| Warrant Form Approvals         |        |
| Approve or Deny a Warrant Form | p.6    |
| Reports                        |        |
| <u>View Standard Reports</u>   | p.9    |
| Additional Resources           |        |
| Additional Resources           | p.12   |

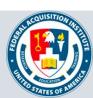

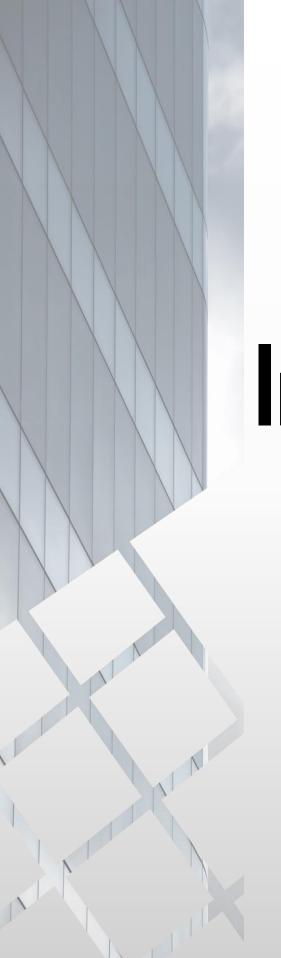

## Introduction

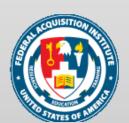

#### Warrant Process

#### Part 1: Form Component:

- 1. Warrant Details Editor enrolls User in Certification Candidate group to provide application form access
- 2. Warrant Details Editor notifies User that they have access to the form
- 3. User completes the Warrant application form
- 4. The application form routes through approval workflow
- 5. Warrant Approvers approve, deny, or deny and return the form
- 6. Warrant application form moves to Approved status after final approval level

#### **Part 2: Certification component**

- 1. User is enrolled in the corresponding Warrant Certification by the Warrant Details Editor (using reports to identify Users)
- 2. When User completes all Certification requirements they are marked as "Certified" in the Certification

#### **Part 3: Test Component**

- 1. User is dynamically enrolled in test
- 2. User does not receive notification they have been enrolled in the test
- 3. Warrant Details Editor uses reports to identify Users that have been enrolled in the test
- 4. Warrant Details Editor enters Warrant information (ex. Warrant ID, Limitations) and notifies User they can complete the test
- 5. User completes the test
- 6. User accesses their SF-1402

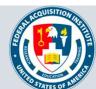

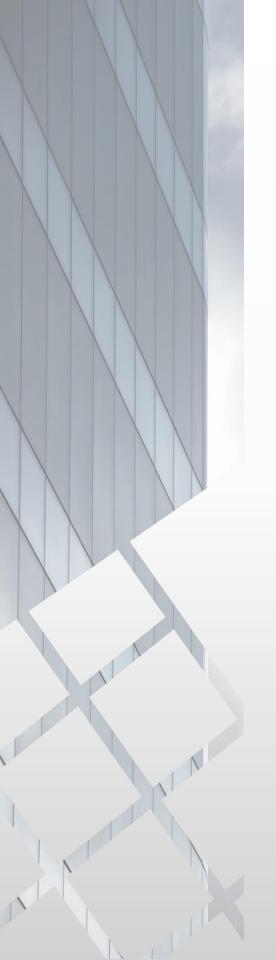

# Warrant Form Approvals

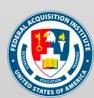

#### Approve or Deny a Warrant Form

When you want to approve or deny a Warrant form...

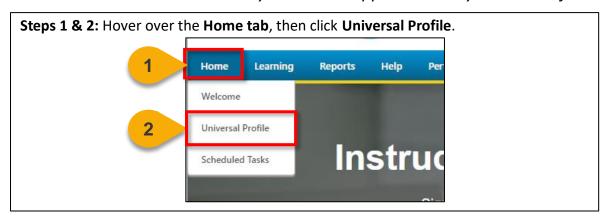

ning data, it is important that the data you enter on this page is correct

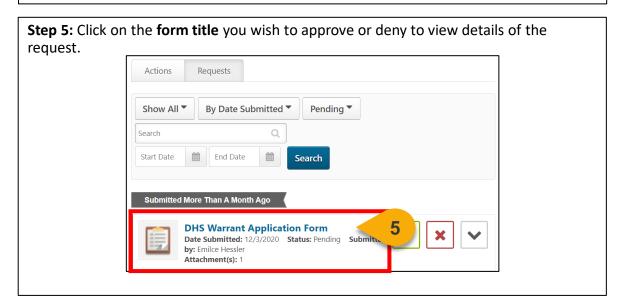

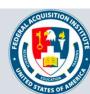

### Approve or Deny a Warrant Form (Cont. 1)

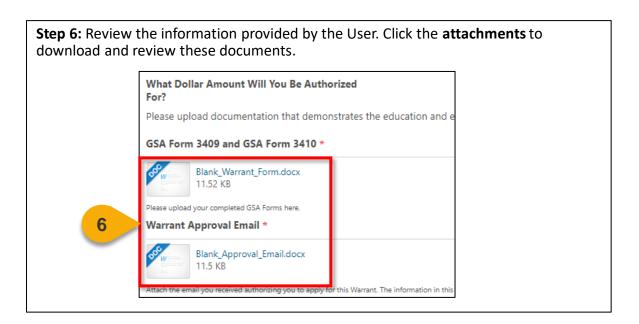

**Step 7:** Enter comments, as needed. Then you can choose to **Approve, Deny, Deny and Return, or Cancel.** See the yellow box below for more information on each action. You will be returned to the Requests page and the User will see an updated status in the Plans & Documents tab.

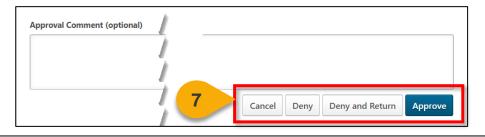

- Cancel: You will be returned to your requests page and no action will be taken on this request.
- **Deny:** The form will be denied and no credit will be given for the course.
- **Deny and Return:** The form will be denied, but the User will have an opportunity to resubmit the form. The User will see your denial comments in the email notification they receive.
- **Approve:** The form will be approved and go to the next approval level. If you are the final approval level, the form will be queued for the Admin to manually update the User's Transcript.

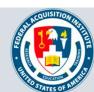

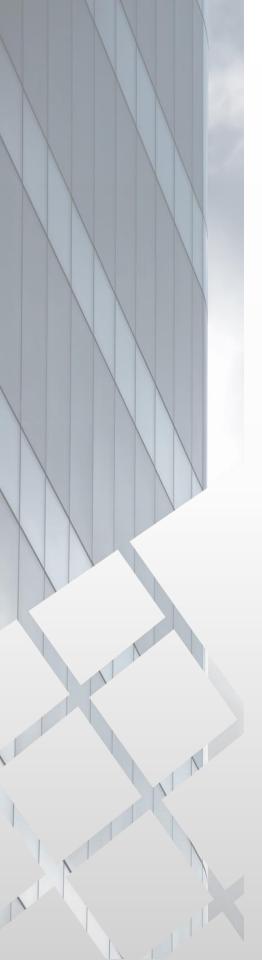

# Reports

Standard Reports Available to Warrant Approver:

- ILT Enrollment Summary Report
- Form Management Status Report
- ILT No Show Report

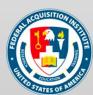

#### View Standard Reports

When you want to view Standard Reports...

Steps 1 & 2: Hover over the Reports tab and then click Standard Reports.

Lear 1 Reports ILT Content Admin Help Desk

Standard Reports

Integration Reports

**Step 3:** Choose the **Report Category**. The Report Categories available will vary depending on your roles.

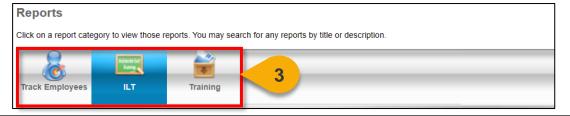

**Step 4:** Select the type of report you would like to view by clicking on the **name of the report**. The reports available to you will vary depending on your roles. See the previous page of this task aid for the minimum reports you should see for this role.

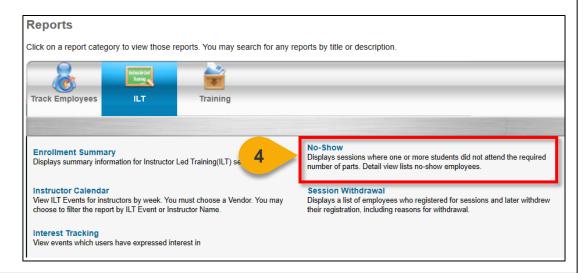

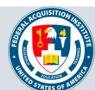

### View Standard Reports (Cont. 1)

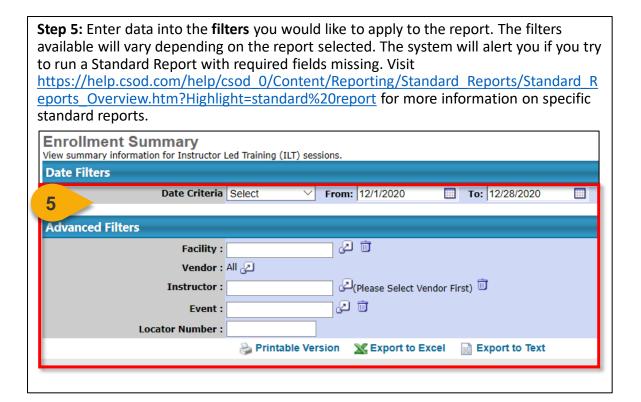

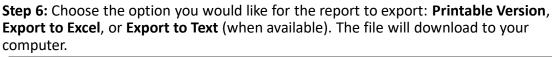

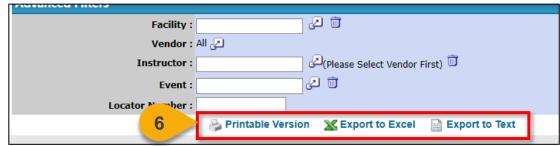

**Note:** You may receive an error message when trying to open the spreadsheet. If this happens, click "Yes" to open the file.

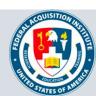

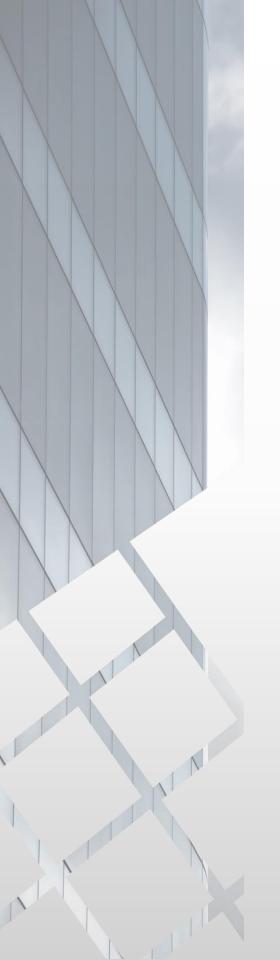

# Additional Resources

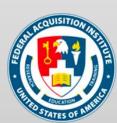

### **Additional Resources**

| Support Area                                                 | Support Provided                                                                                                    | Contact                                                                                                    |
|--------------------------------------------------------------|----------------------------------------------------------------------------------------------------|----------------------------------------------------------------------------------------------------|
| Defense<br>Acquisition<br>University (DAU)<br>Help Desk      | <ul> <li>FAI CSOD System         Questions and Issues</li> <li>FAI CSOD System         Errors and         Troubleshooting</li> <li>Password Issues and         Resets</li> </ul>                                                                                                    | Email: DAUHelp@dau.edu Phone: (703) 805-3459, X1                                                                               |
| Your Agency's<br>Acquisition<br>Career Manager<br>(ACM)      | <ul> <li>Agency-specific         Acquisition Training,         Certification, and         Continuous Learning         (CL) Requirements</li> <li>Agency-specific         Acquisition Policies         and Procedures</li> <li>Career Development</li> <li>Training and         Development         Opportunities</li> </ul> | https://www.fai.gov/humancapital/acquis<br>ition-career-manager-acm                                                            |
| FAI CSOD<br>Training<br>Materials and<br>Online<br>Resources | <ul> <li>Task Aids for FAI CSOD<br/>Roles</li> <li>FAI CSOD Training<br/>Videos</li> <li>Other Guidance for<br/>Performing Tasks in<br/>FAI CSOD</li> </ul>                                                                                                    | https://dau.csod.com/catalog/CustomPag<br>e.aspx?id=221000511<br>https://dau.csod.com/catalog/CustomPag<br>e.aspx?id=221000509 |
| FAI Website<br>FAQs                                          | <ul> <li>FAI CSOD Migration</li> <li>Acquisition Training</li> <li>Federal Acquisition         Certifications (FAC-C, FAC-COR, FAC-P/PM)     </li> <li>More!</li> </ul>                                                                                                    | https://www.fai.gov/page/migration-<br>faitas-fai-cornerstone-ondemand-csod-<br>faqs                                           |
| FAI Staff                                                    | All other questions                                                                                                    | faicsod@gsa.gov                                                                                                    |

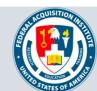